The Dental Care<sup>"</sup> **PLUS GROUP** A DentaQuest Company

## **Job Aid – Request an ID Card**

From the Employer Portal Home Page:

- 1. Click **Tools**.
- 2. Click **Contact DentaQuest**.

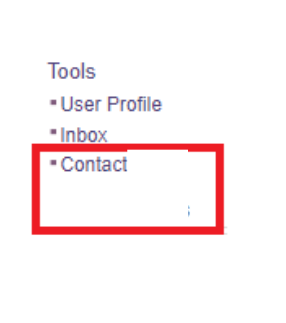

- 3. Select **ID Card Request** from the **Message Type** dropdown.
- 4. Click the **Member Search** magnifying glass icon**.**

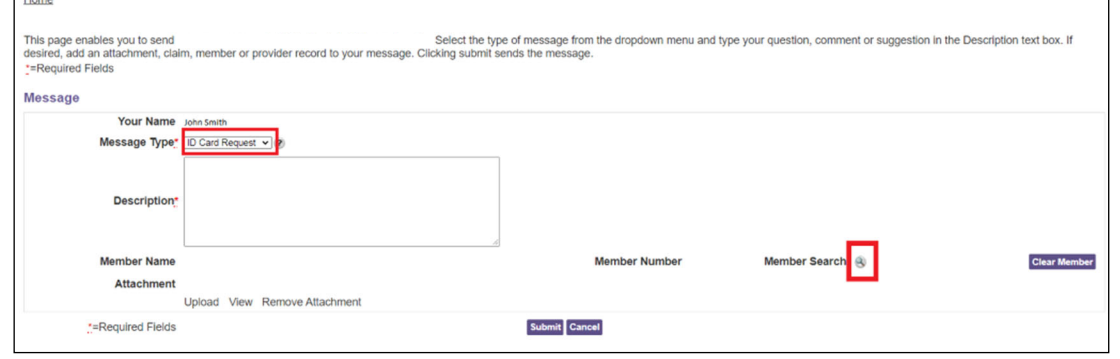

- 5. Search for the subscriber you wish to request a card for. Cards are only sent with the name of the subscriber. All required fields are marked with a red asterisk (\*).
	- a. You must enter either:
		- The **DOB** (date of birth) **or \***
		- The **Social Security Number \***
	- b. To narrow your results, you may enter the following:
		- **Service Date**. The results will default to today's date if a specific date is not entered.
		- **Member Number**.
		- **Member First Name**.
		- **Member Last Name**.

The Dental Care<sup>"</sup> **PLUS GROUP** A DentaQuest Company

## 6. Click **Search**.

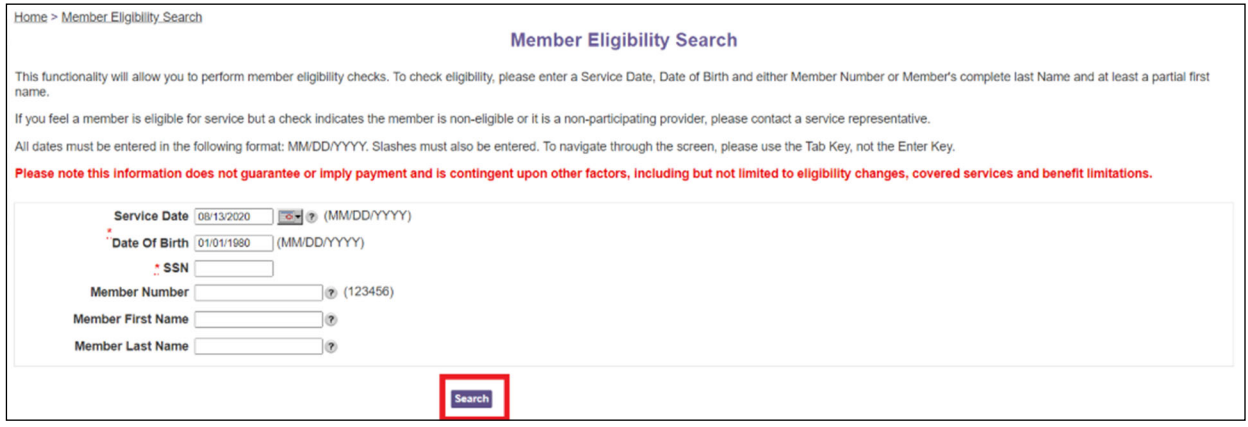

7. Click **Select** next to the name of the member. The member information will appear.

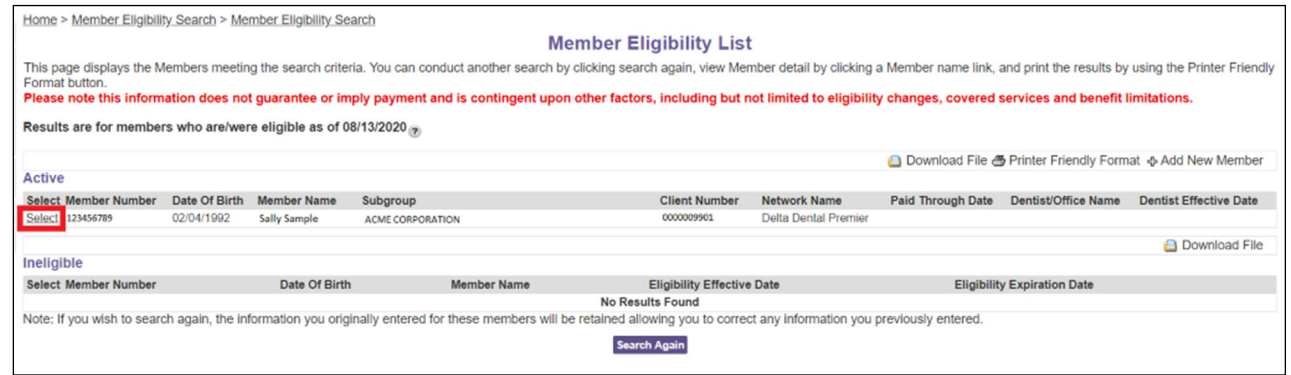

- 8. Type "Please send card" in the **Description** box.
- 9. Click **Submit.** The member will receive a card within 7-10 days.

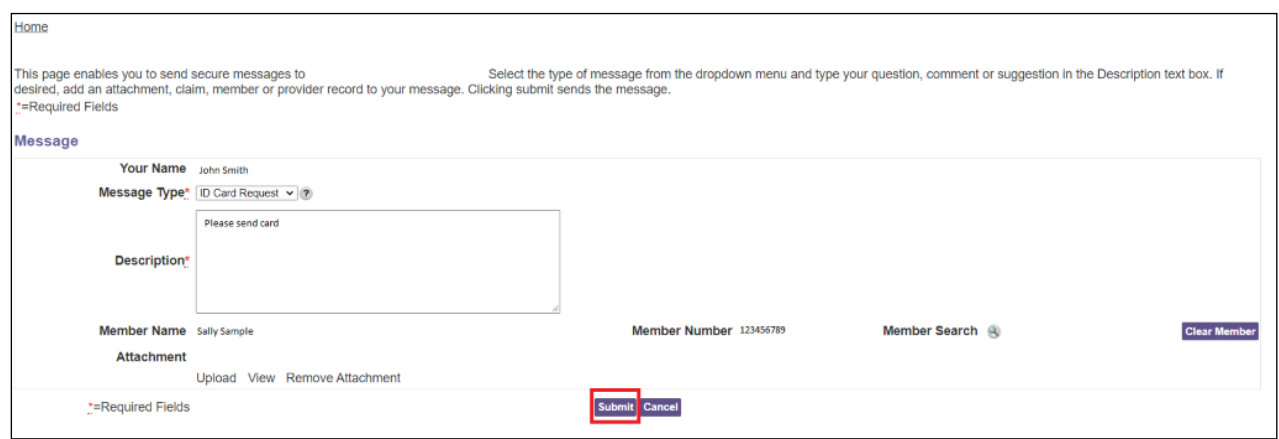